# Piece-Wise Linear (PWL) Voltage Sources

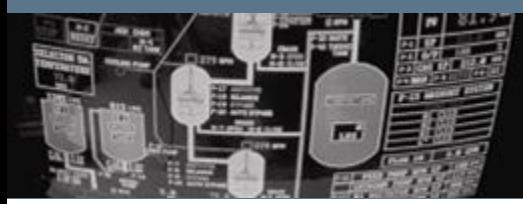

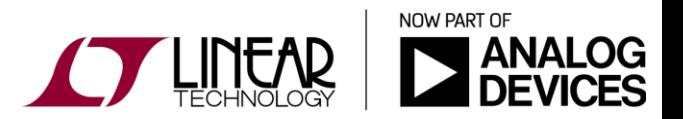

Copyright © 2017 Analog Devices. All rights reserved.

## Creating a PWL Voltage Source

- Open up the simulation file titled "RCFilterTimeDomain.asc"
- ❖ Run the simulation and probe the IN and OUT nodes
- ◆ Right-Click on the voltage source and select the PWL function
- Configure the PWL source to manually recreate the pulse waveform as shown in the voltage source window on the right
- $\div$  Rerun the simulation. Notice a single pulse is now present.

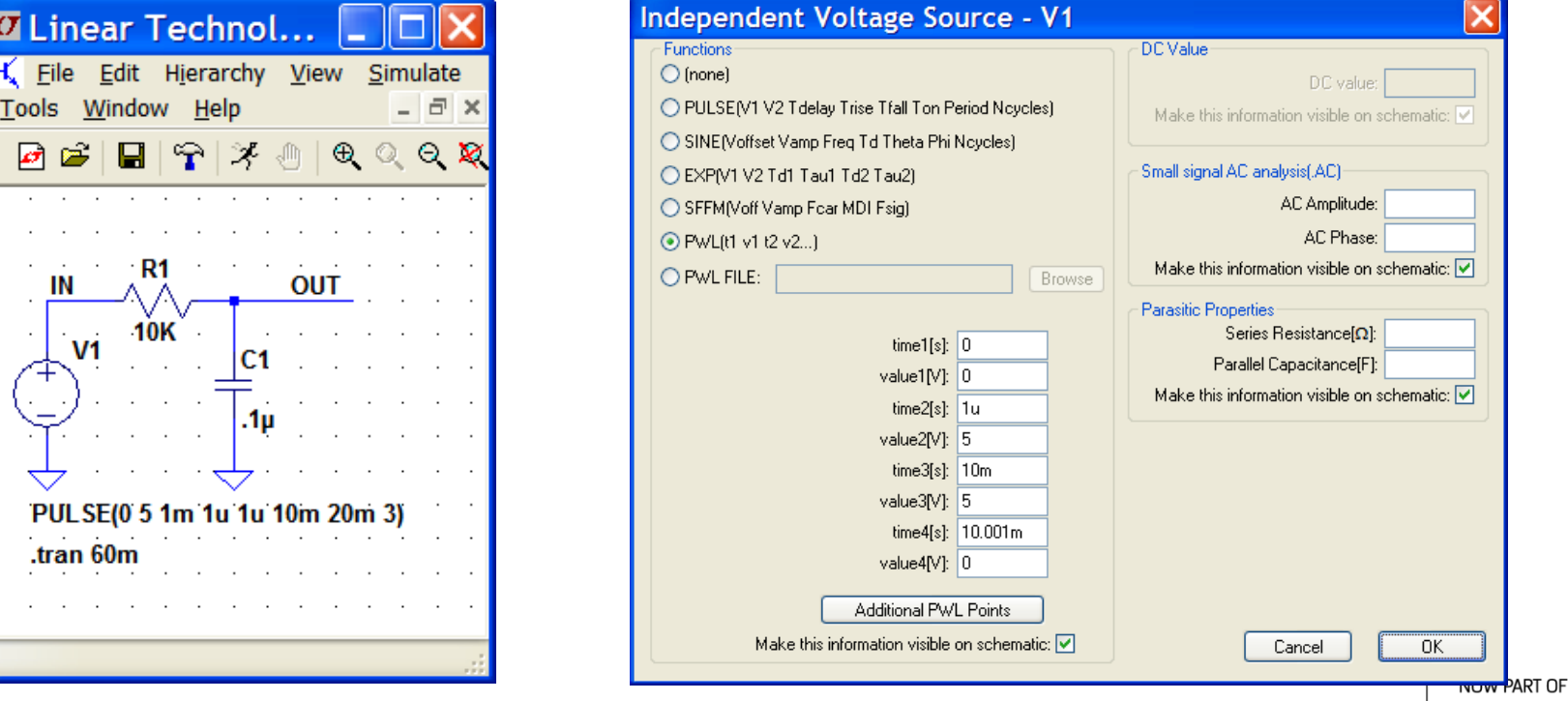

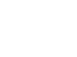

 $|C||S|$ 

2

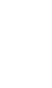

#### Repeating PWL Source

- Open up the simulation file titled "RCFilterTimeDomainRepeat.asc"
- ◆ Run the simulation and probe the IN and OUT nodes
- ❖ Right-Click on the PWL text string and use the repeat command to create three cycles of the input square wave.

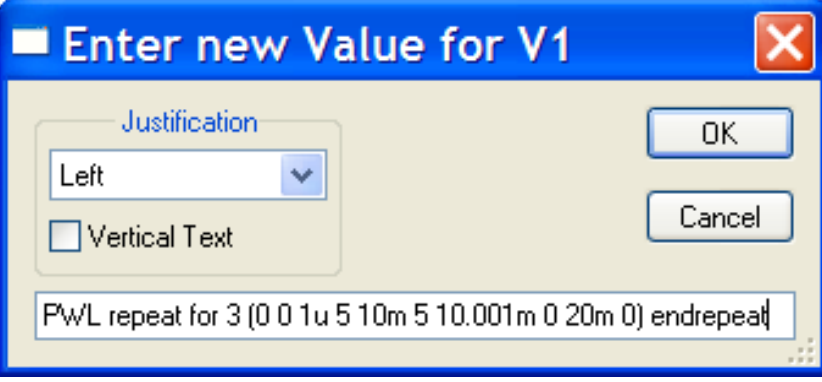

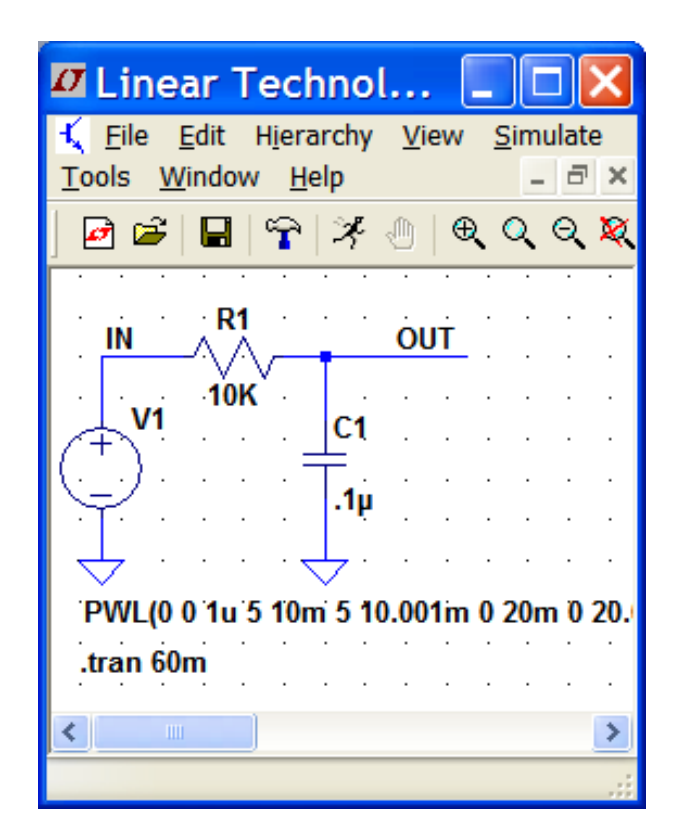

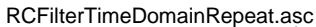

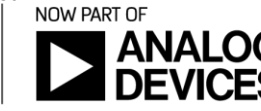

 $|C||S|$ 

#### Importing Externally Generated PWL Sources

- To import a PWL waveform from a file, Right-Click on a voltage source, select "Advanced", and select "PWL File"
- The file format must contain pairs of numbers separated by white space (carriage return, spaces, tabs). The first number is time (in seconds) and the second number is voltage.
- Like the standard PWL, you can also repeat, as shown in these examples
- $\div$  Example 1 (datapoints in a line):

0 0 0.1 1 0.2 0.5 0.5 0 0.7 0.3 1 0

Example 2 (datapoints in columns):

 $\div 0$ 

 $\div 0.11$ 

 $0.205$ 

 $\div 0.50$ 

 $\div 0.7$  0.3

 $\div$ 1 0

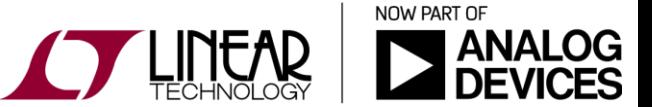

PWLExamplesLine.asc

И

И

PWLExamplesColumn.asc

## Importing a PWL Waveform From an Oscilloscope

- PWL waveform data can be imported into LTspice from an oscilloscope waveform capture
- Data can be comma separated or space separated data pairs (Time Value). Ex. .csv file.
- Many Oscilloscopes will export in this format (ex. Save Format *Spreadsheet* option shown below)

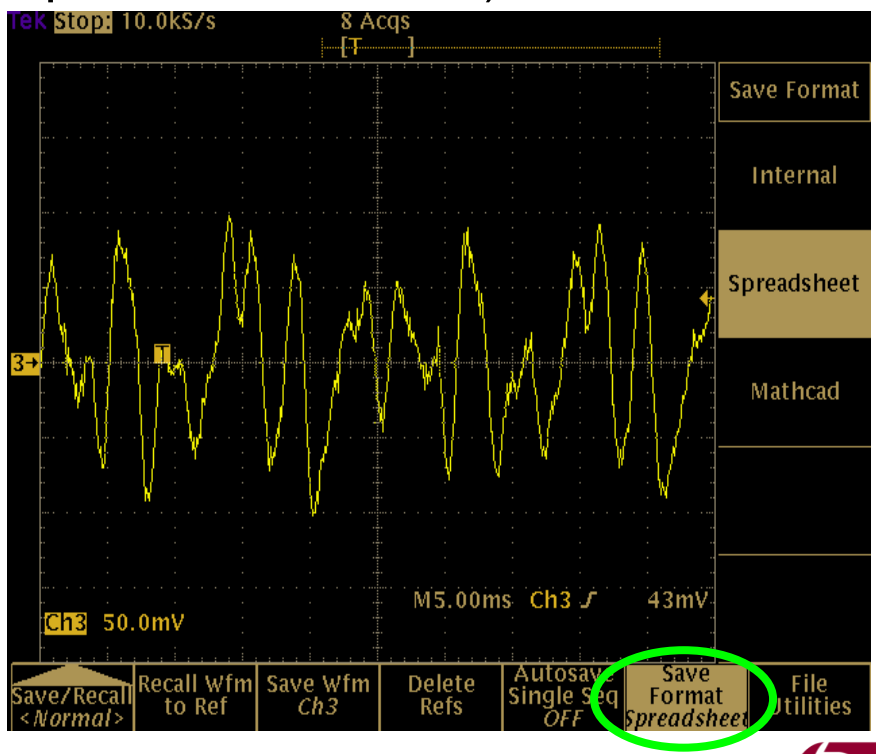

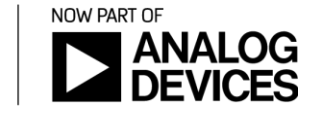

## Importing a PWL Waveform From a File

 Open up the simulation file titled "TekImport.asc" and follow the instructions in the simulation file.

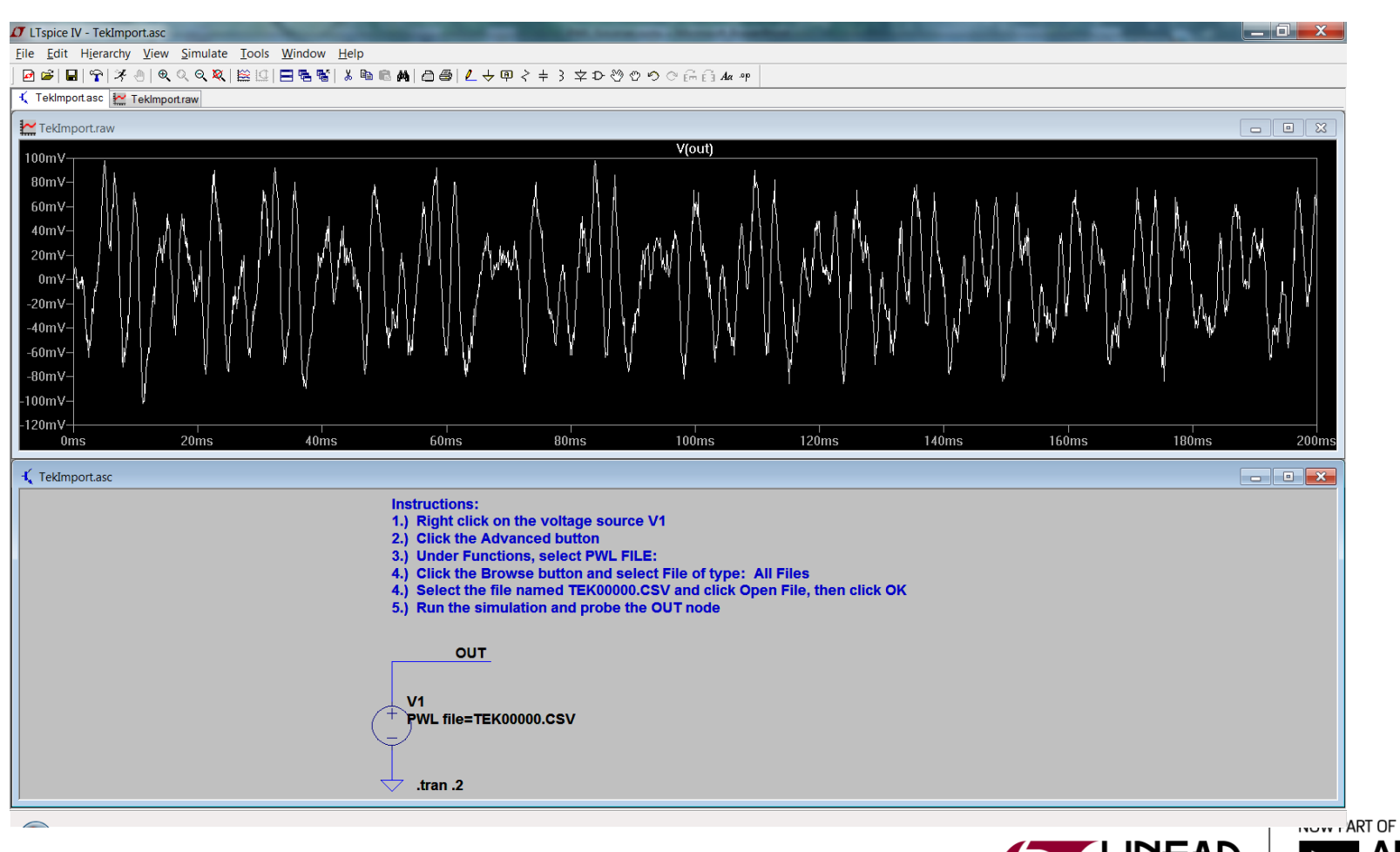

 $|C||S|$ 

6

TekImport.asc

#### Importing a PWL Waveform From a File

◆ One thing to notice is that data with a negative time is ignored. Your scope may consider the trigger time to be t=0 in the output file. If you want to use this data, edit the time column in the spreadsheet as needed.

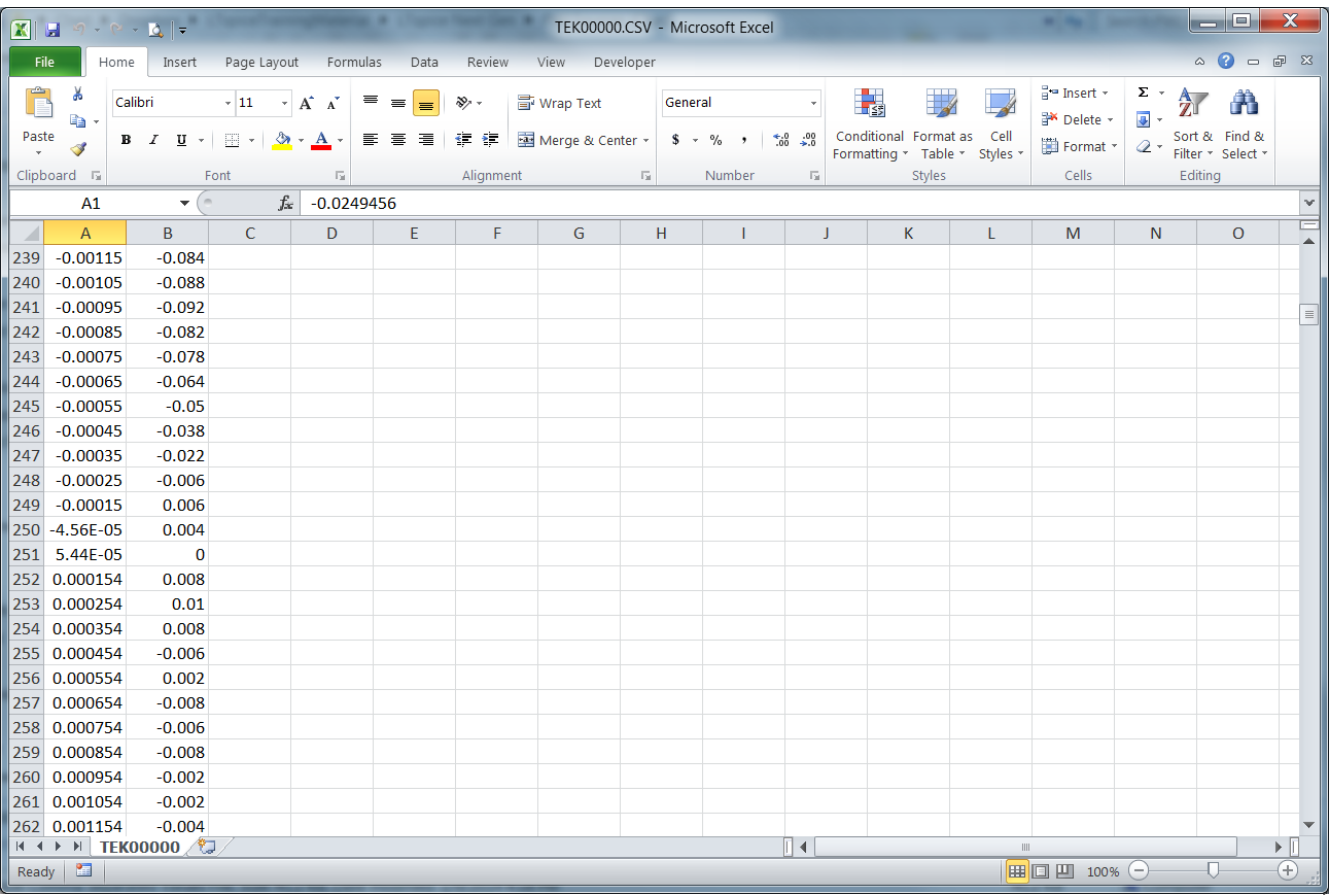

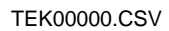

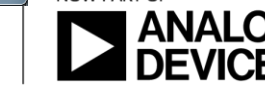

NOW PART OF

И

## Exporting Waveforms to ASCII

- ❖ With a waveform window active, go to File -> Export.
- ◆ Select the node voltage or current to export and click OK.
- ❖ The file location is shown at the top of the dialog box.

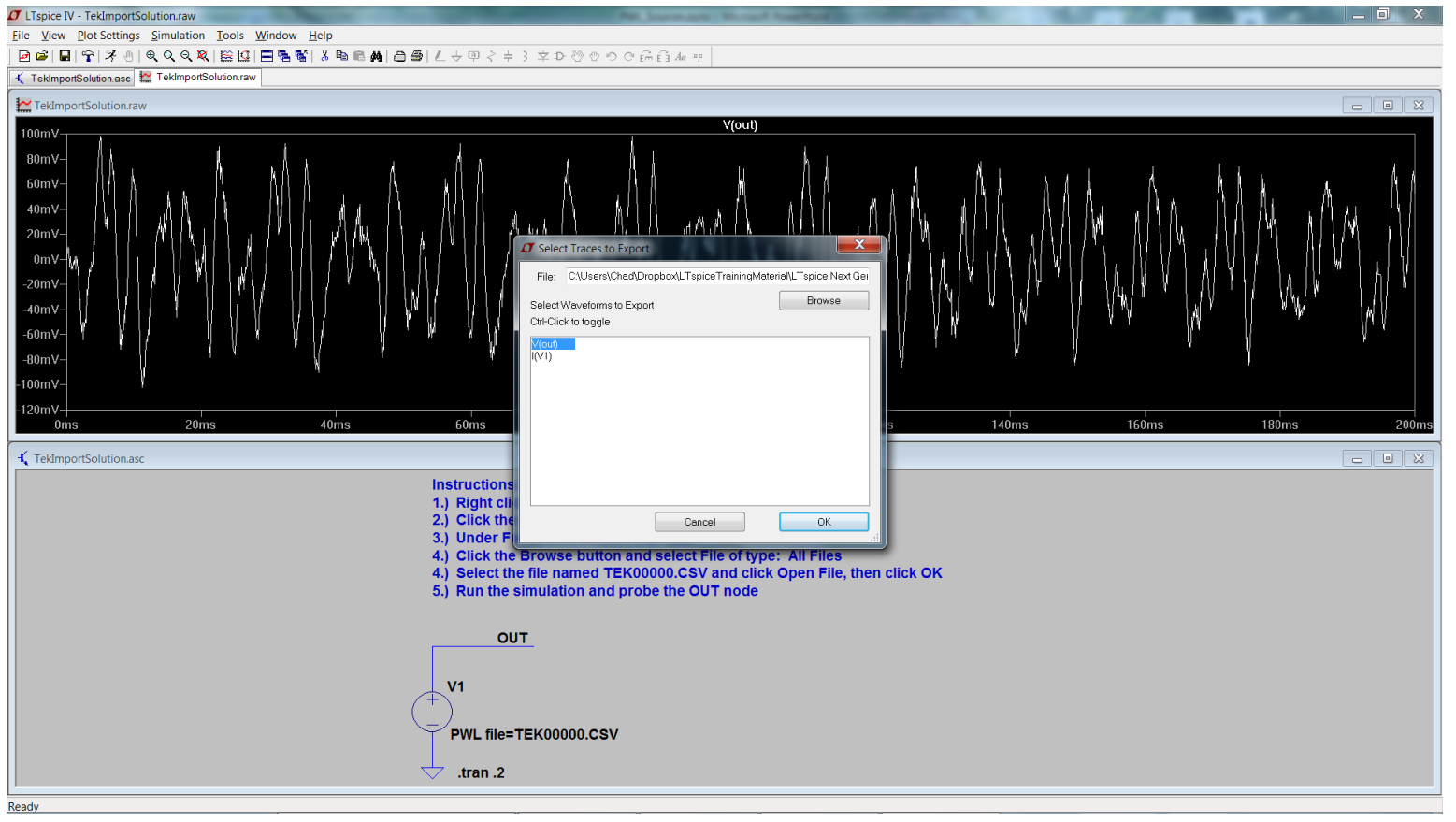

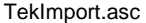

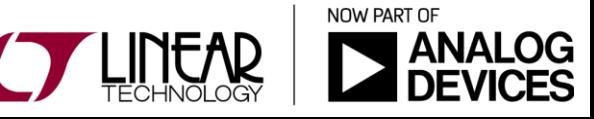

8